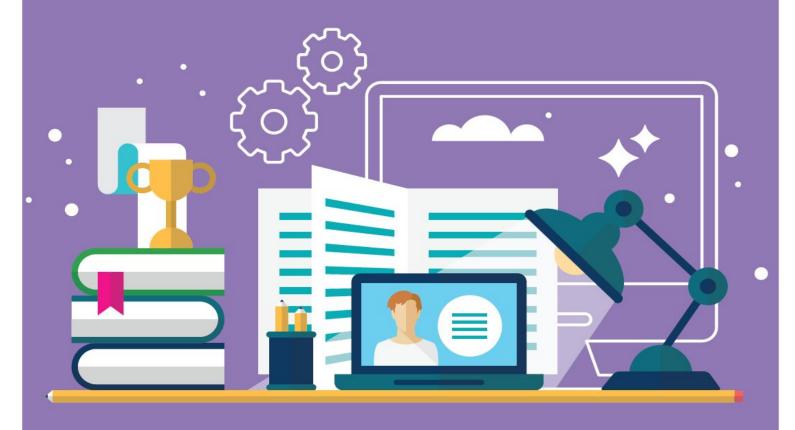

# Zoom for iPad Quick Start Guide

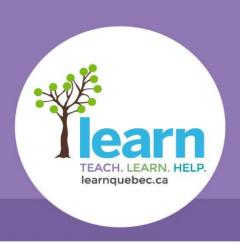

FOR PARTICIPANTS

## Start by downloading the Zoom app for your iPad.

- **1**. From email on your ipad, click on the LEARN Tutoring link provided OR copy and paste it into Safari.
- 2. Zoom will start to launch. Please CLICK on Join a Meeting.

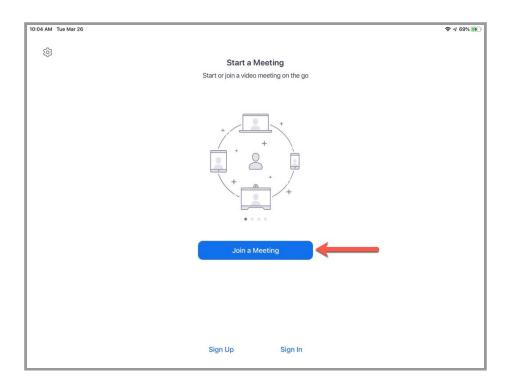

3. Follow the instructions:

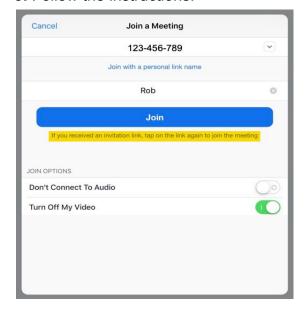

**4.** Now select **Call using Internet Audio** to hear the tutor when you join the meeting.

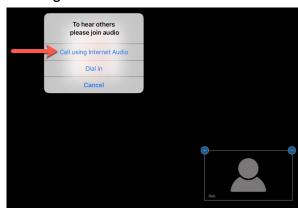

#### Welcome to Zoom!

#### Attendee Controls:

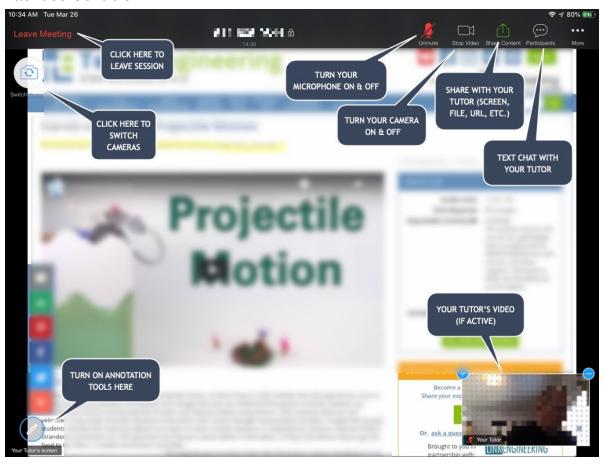

### Participants:

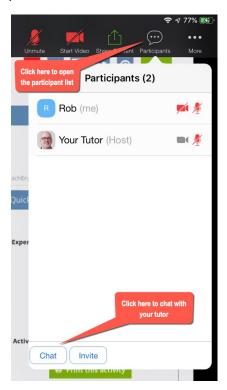

Always click on the **Participants** and **Chat** icons when you enter Zoom.

The participants list gives you access to quick feedback icons.

Opening up the chat box will allow you to chat with your teacher.

#### Chat:

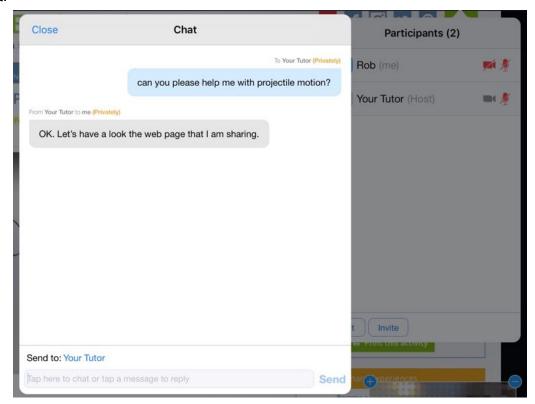

#### Share:

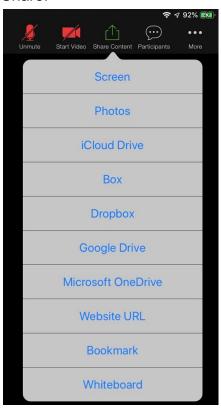

For technical support: 1-877-647-6060 x 1412

When speaking to a technician, please start by specifying that you are using an iPad.